Spokane Association of Realtors

# Intro to MLS/Paragon

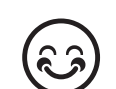

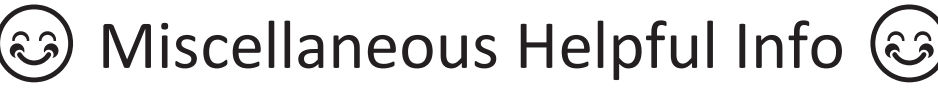

Presented by

Denise Ware

MLS Systems Administrator

Denise@SpokaneRealtor.com

509-326-9222

<u>UNUNUNUNUNUNUNUNUNUNUNU</u>

<u>UNUNUNUNUNUNUNUNUNUNU</u>

# homesnap **ACCOUNT SETUP GUIDE**

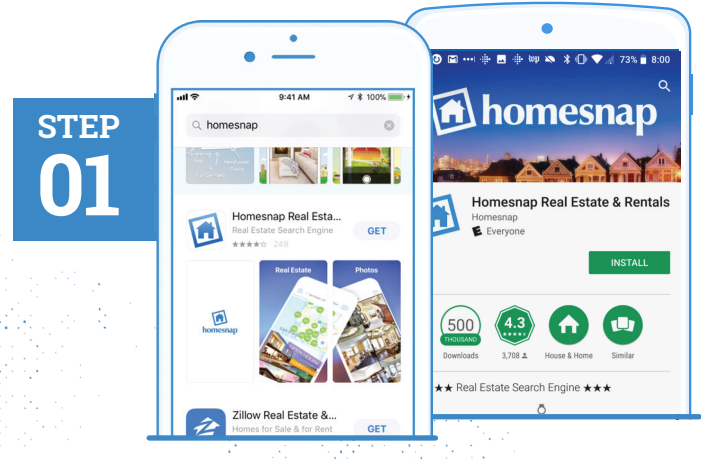

 **DOWNLOAD THE APP** 

- » Search **"Homesnap"** in Google Play or the App Store
- » Install and open the App

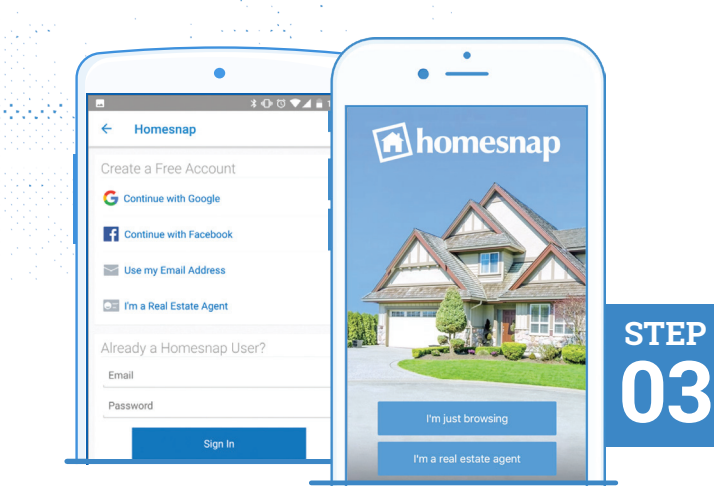

## **SELECT USER TYPE**

» Tap **I am a Real Estate Agent** 

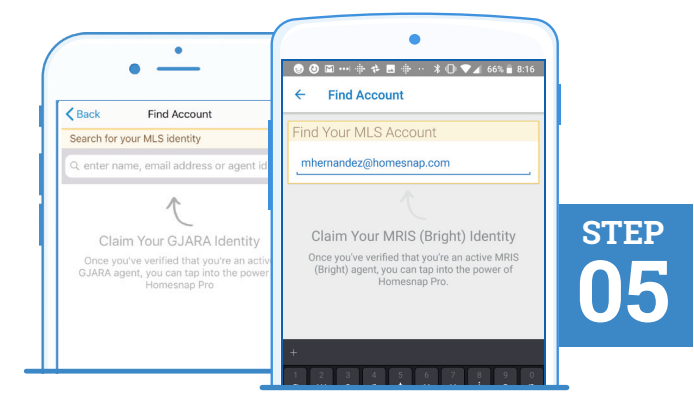

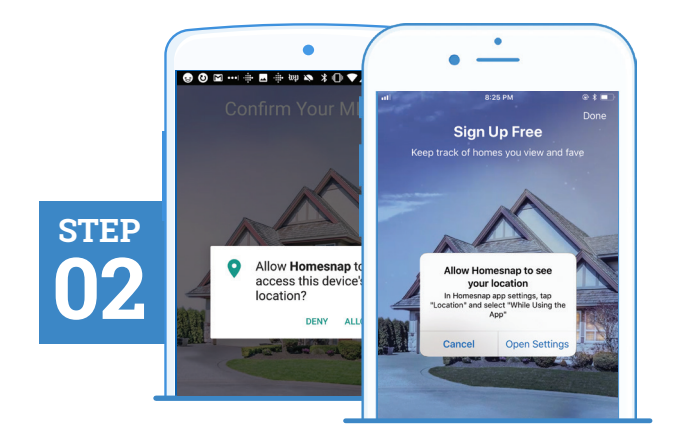

## **ENABLE LOCATION SERVICES**

- » Allow Homesnap to access your location
- » For Android devices, this prompt will appear after Step 4

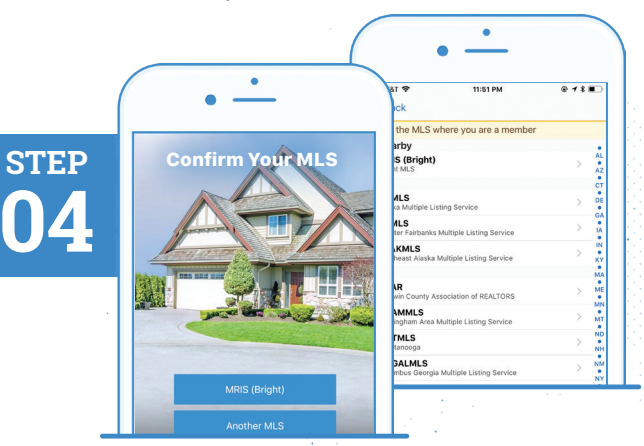

# **PICK YOUR MLS**  » Select your MLS

## **FIND YOUR MLS IDENTITY**

» Enter your name, email, or Agent ID as found in your MLS and tap Search

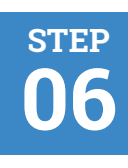

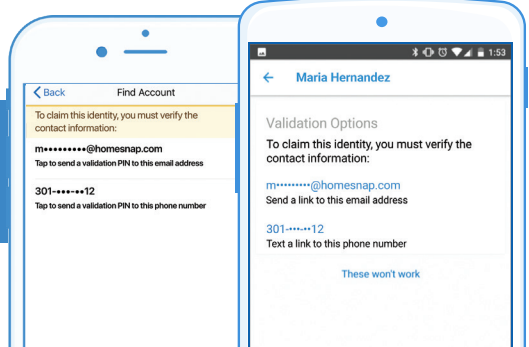

### **SELECT CONTACT METHOD**

- » Pick a method (email or phone number) to verify your MLS account
- » The phone verification method will only work for mobile devices, not office lines

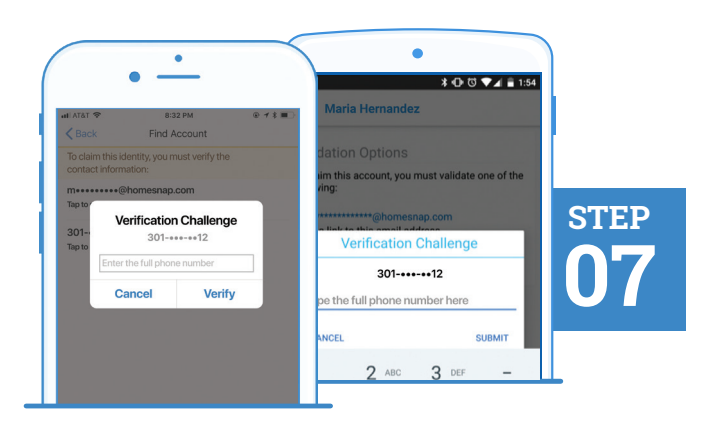

### **VERIFY CONTACT METHOD**

- » Follow prompts and enter complete phone or email chosen for verification
- » Email or phone number chosen must match what is in your MLS

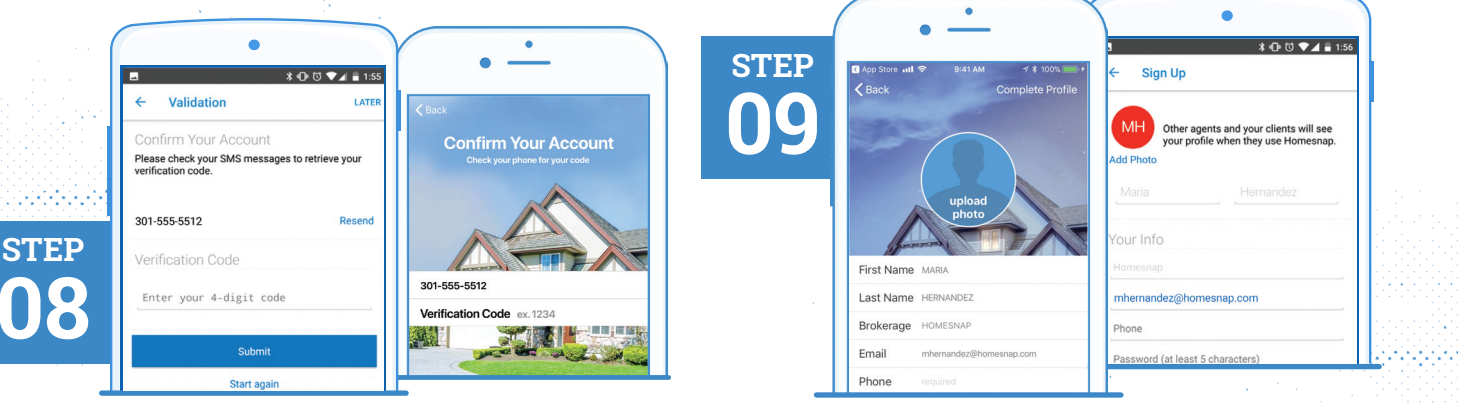

### **INSERT VERIFICATION CODE**

» Once received via text or email, select **Confirm My Code** and enter code

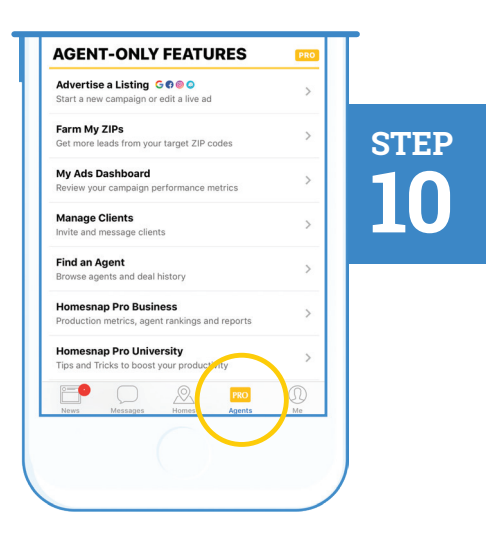

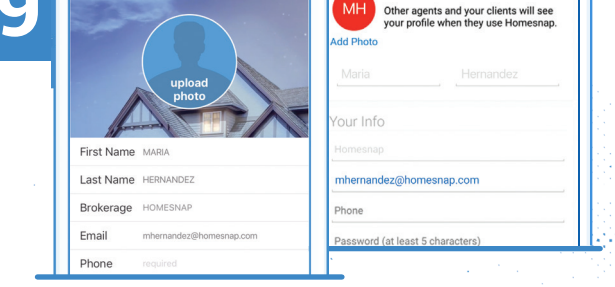

## **CREATE YOUR ACCOUNT**

- » Create your Profile & Password
- » Upload a professional headshot
- » Accept Terms & Conditions
- » Select Complete Profile or Confirm Account

### **4 GO PRO!**

- » Follow introductory prompts
- » Tap the **PRO Agents** tab to access educational resources at Homesnap Pro University
- » Sign-up for an upcoming live webinar

# homesnap

For further assistance with account setup, register for one of our upcoming live webinars at **Homesnap.com/university** or contact customer support at: **support@homesnap.com** or **1-866-855-2622**

## **Homesnap Marketing List Opt-Out Guide**

iOS (iPhone/iPad)

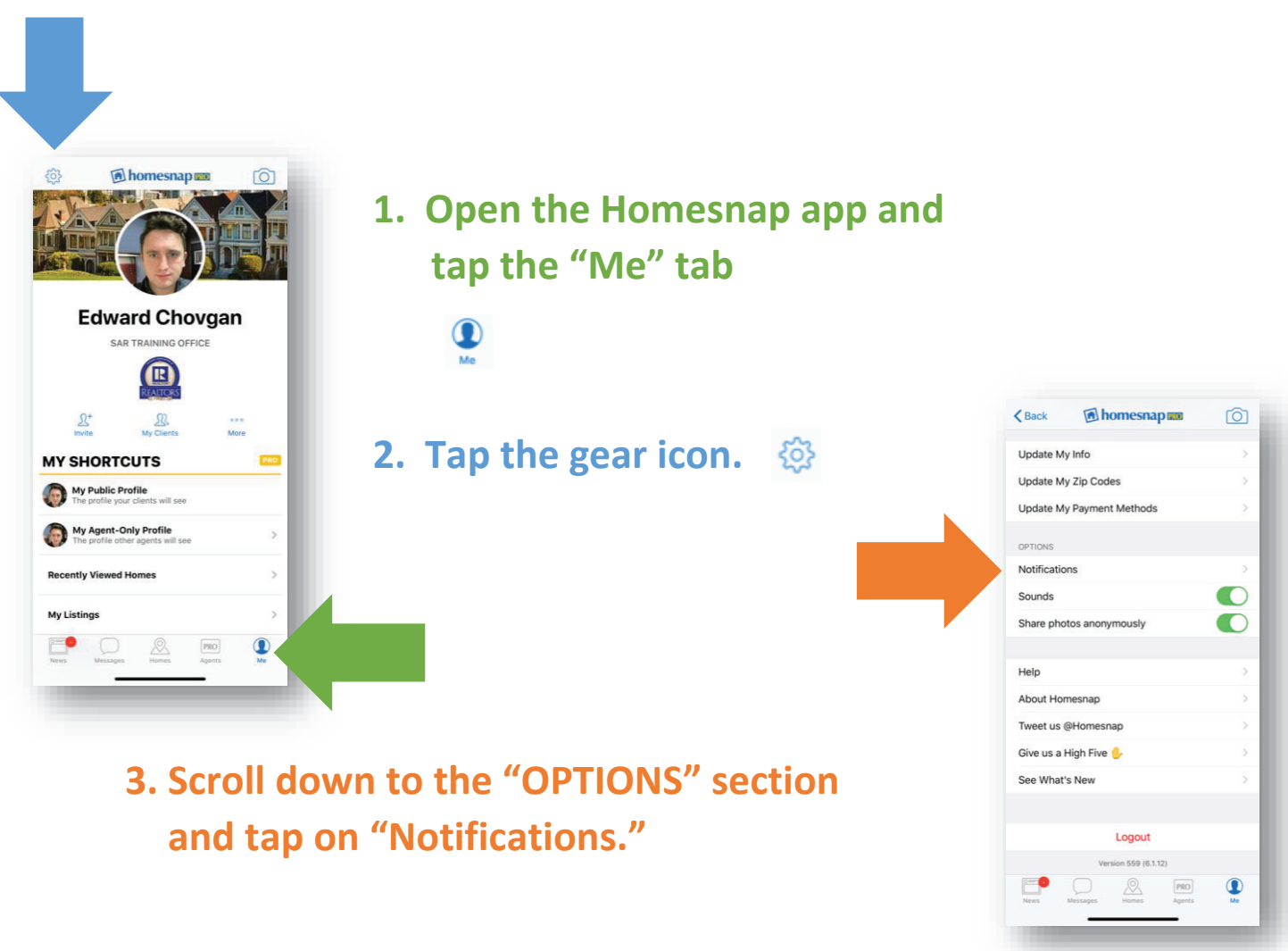

**4. Scroll down to the "Homesnap Marketing" section 4. Scroll down to the "Homesnap Marketing" section<br>and tap the "Email" toggle to turn off email marketing** 

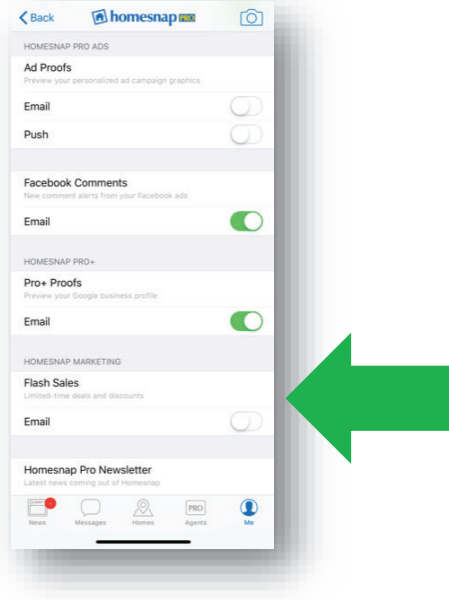

## **Homesnap Marketing List Opt-Out Guide**

### Android

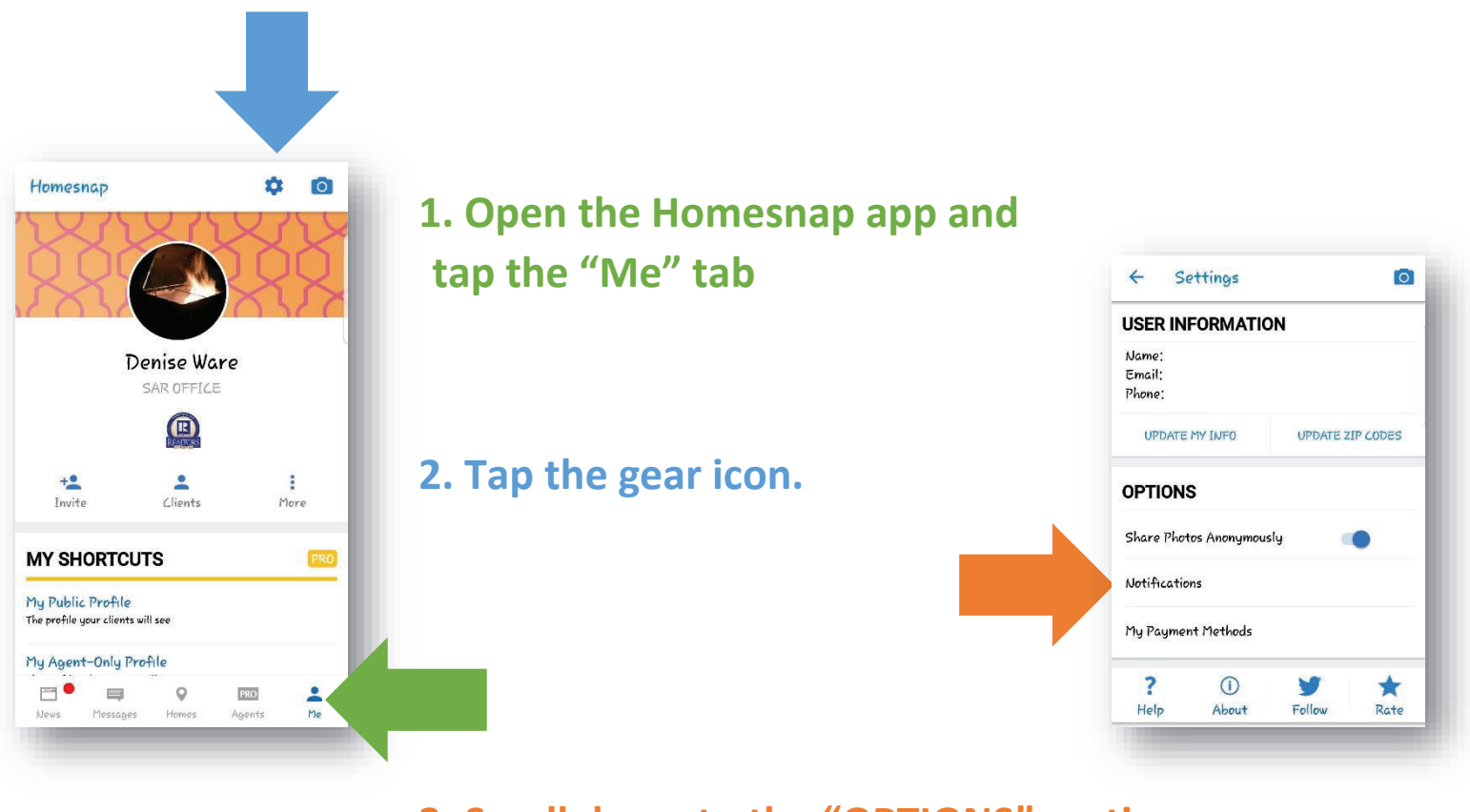

**3. Scroll down to the "OPTIONS" section and tap on "Notifications."**

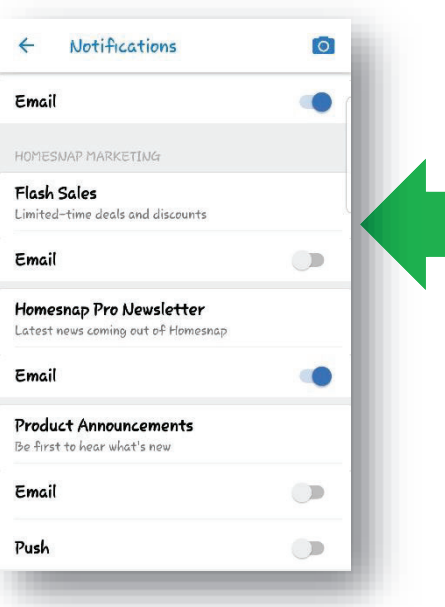

**4. Scroll down to the "Homesnap Marketing" section and tap the "Email" toggle to turn off email marketing**

# Printable: Create Your Account

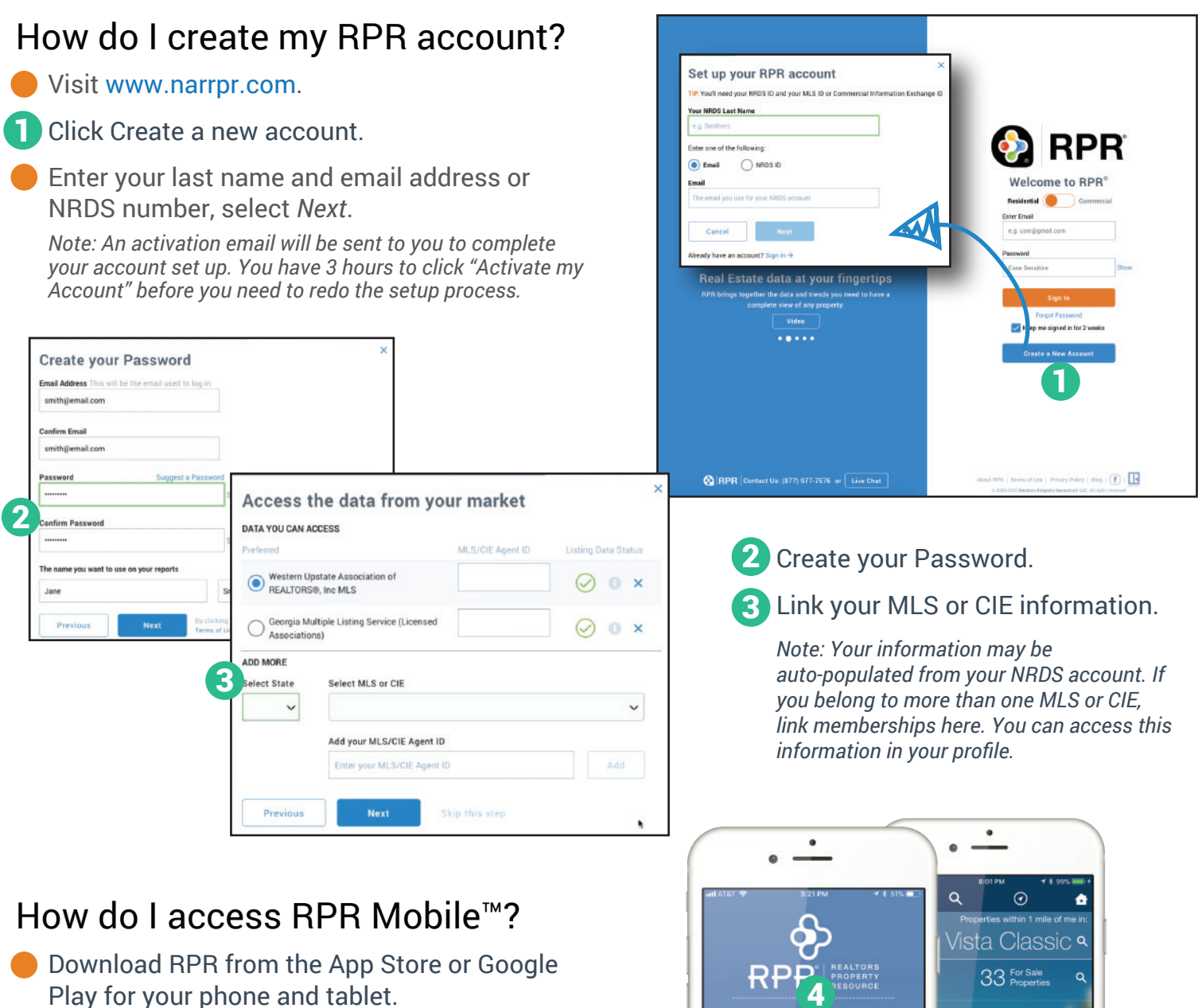

- 4. Toggle between Commercial and Residential.
- Use your RPR login and password to access 5 your account.
- Access Residential and Commercial properties and reports... anywhere, anytime.

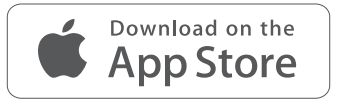

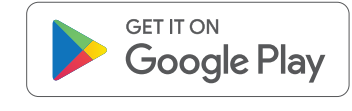

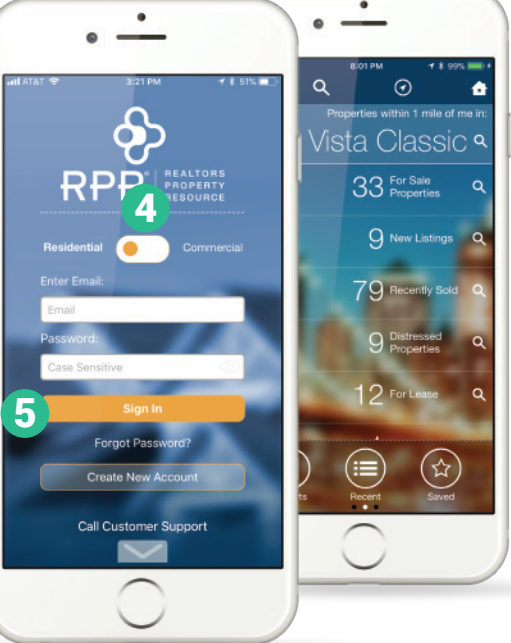

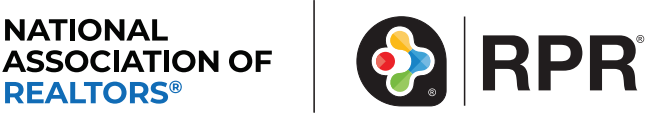

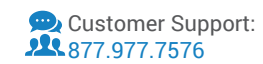

# Printable: Profile & Settings

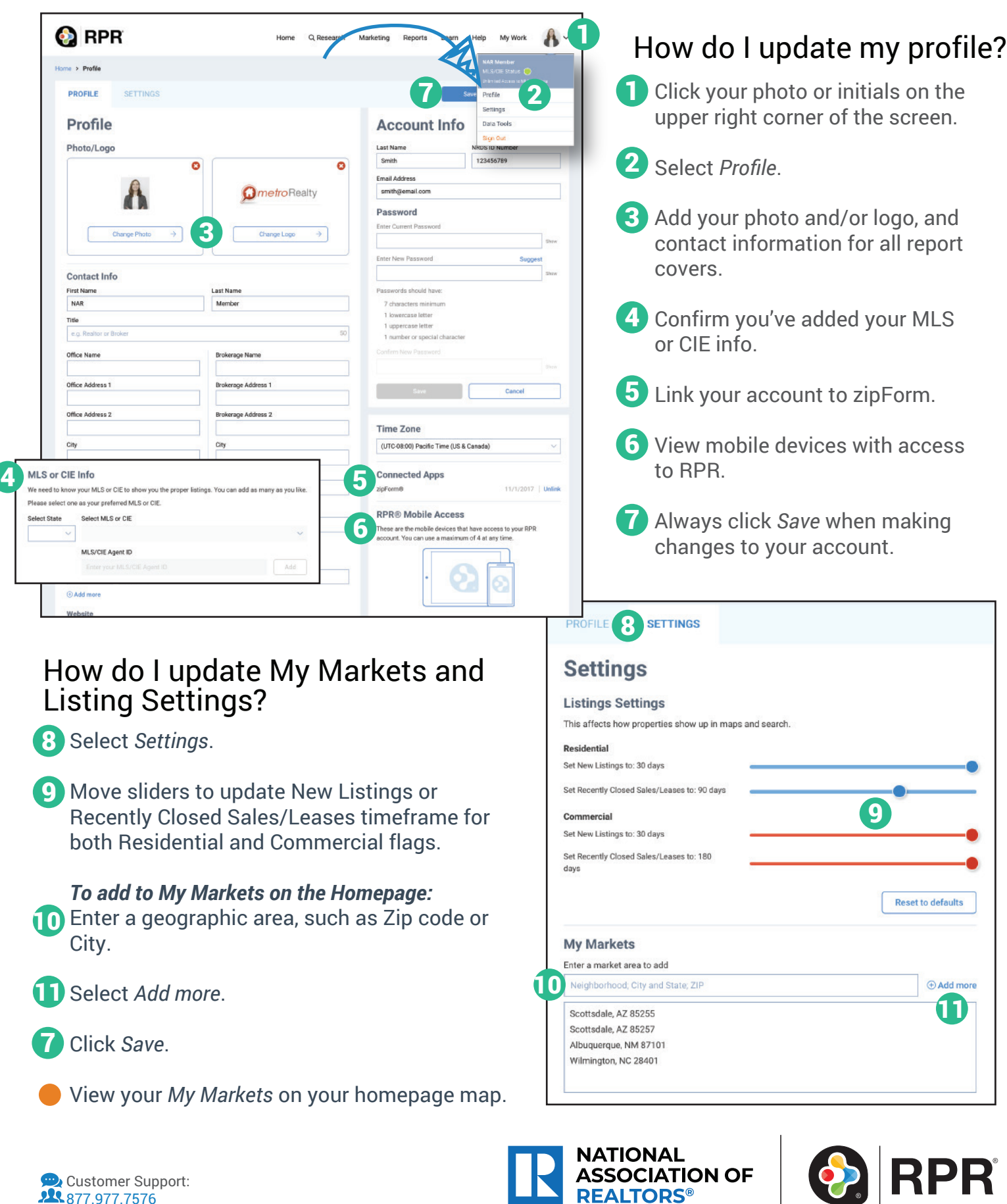

877.977.7576

# Printable: Homepage

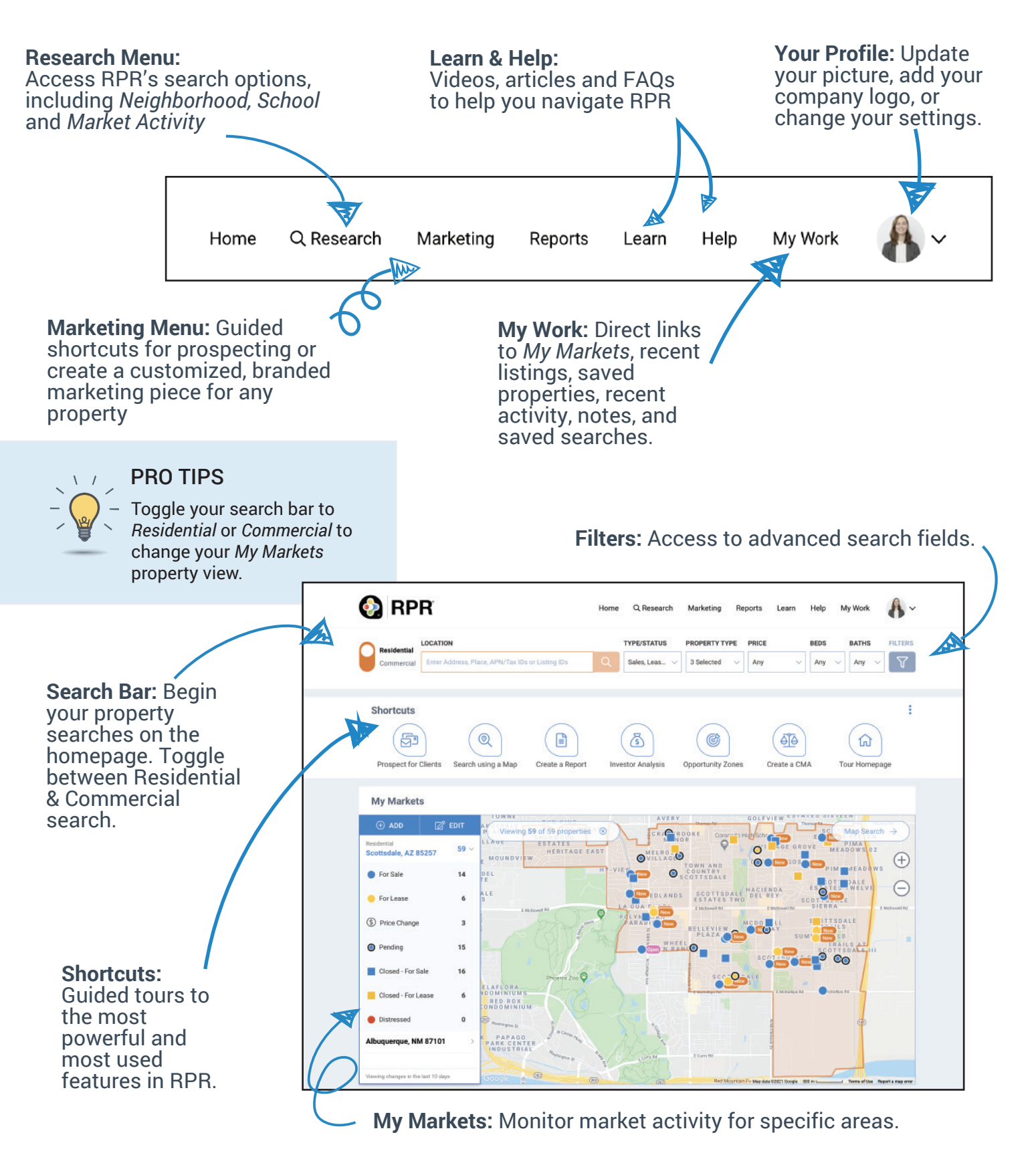

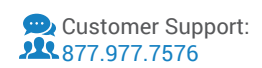

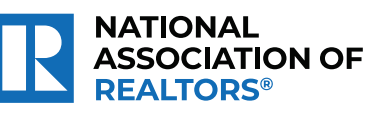

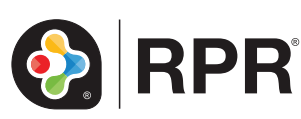

# Printable: Homepage

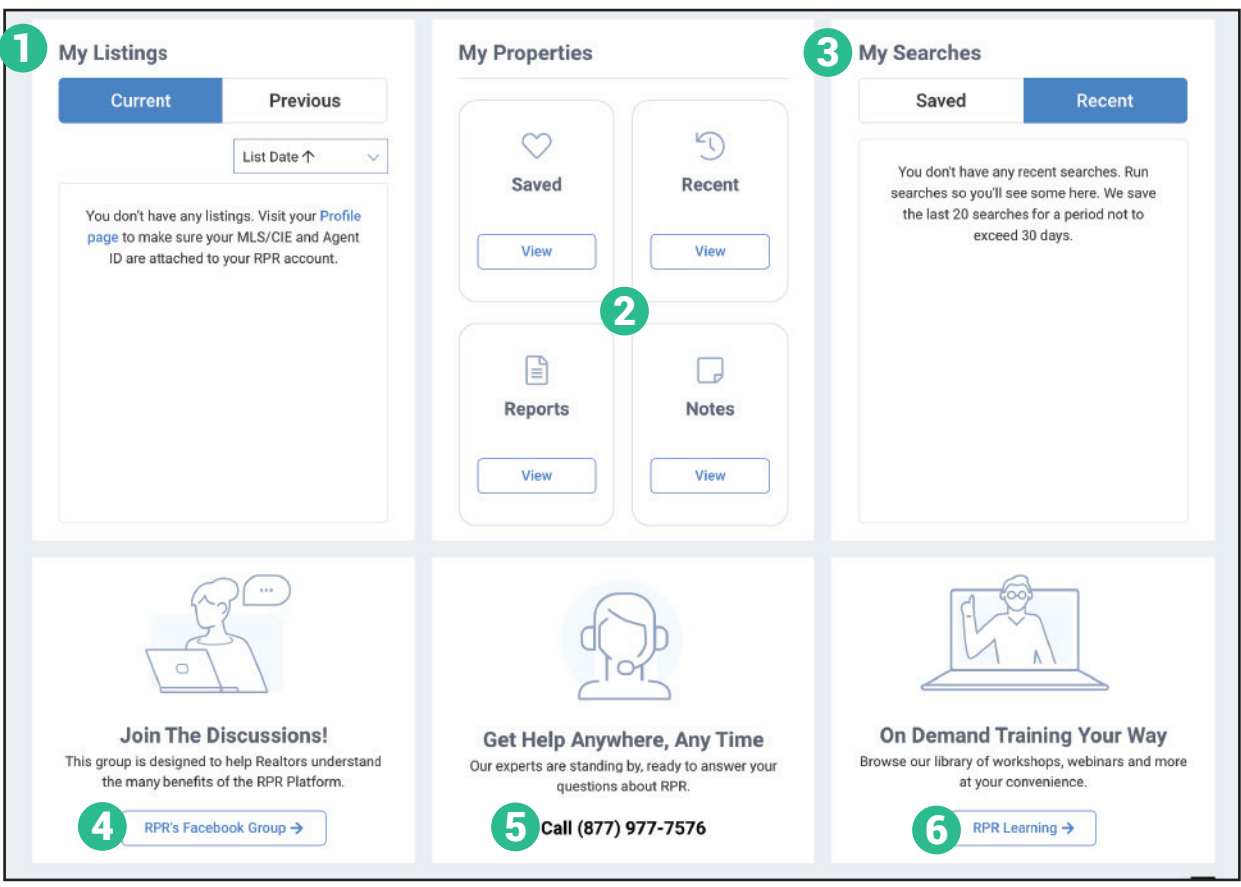

- **1** Your Listings: View your current and previous listings.
- **Your Properties:** View saved properties, recent activity, reports run and notes taken.
- **Your Searches:** Access both saved and recently run searches.
- Join our Facebook group
- Contact RPR's Member Support
- Access learning resources

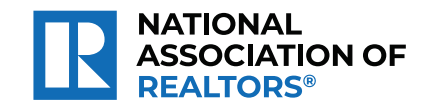

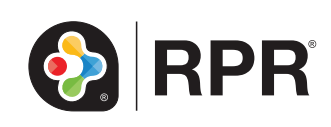

### **Search by Owner Name in RPR**

Click on the **RPR** icon from the MLS Dashboard, the **RPR Sign In** link on the Paragon Home Page, or go to www.narrpr.com

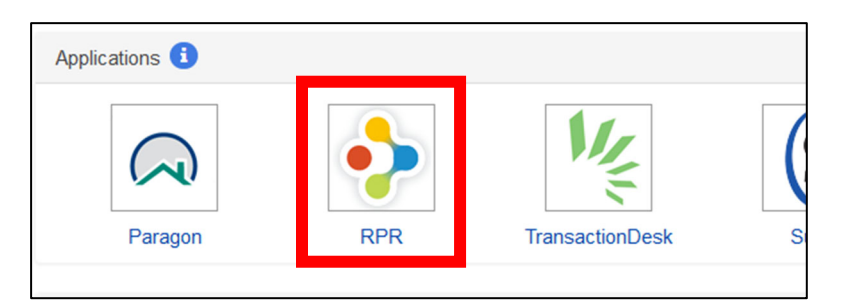

If you have signed in before, it should just log you in. If you have created an account before but haven't logged in recently, you will need to enter your login information. There is a *Forgot Password* link below the **Sign in** button if you don't remember your password.

If you have never created a RPR account, click on the **Create a new account** button. View the instructions for creating an account by going to https://blog.narrpr.com/support/how-do-i-create-an-rpr-account/#instructions

Once you have logged in, it will take you to the RPR Home Page. Enter the Location you would like to Search (such as Spokane County, Washington) and in the **TYPE/STATUS** field, make sure *Public Records* is selected. Then click on the Filters button.

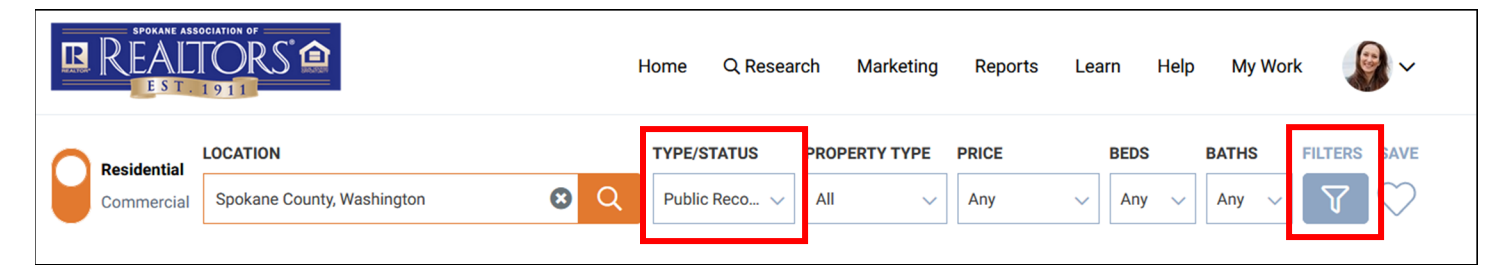

More search fields will appear. Scroll down to the section titled **MISCELLANEOUS FIELDS** section. There should be an Owner name field. Enter the name you wish to search.

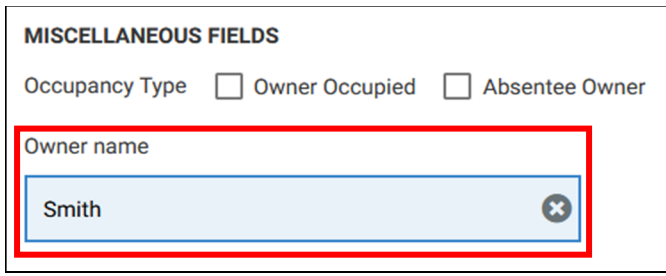

Scroll back to the top and click on the **Update and Search** button

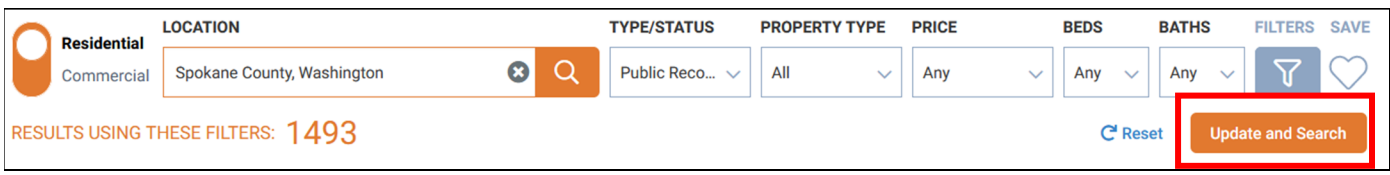

It will then display a list of properties that have the matching owner name. There will be three icons above the search results to change the view if desired. The options are List View (1), Photo Grid View (2) or Map View (3).

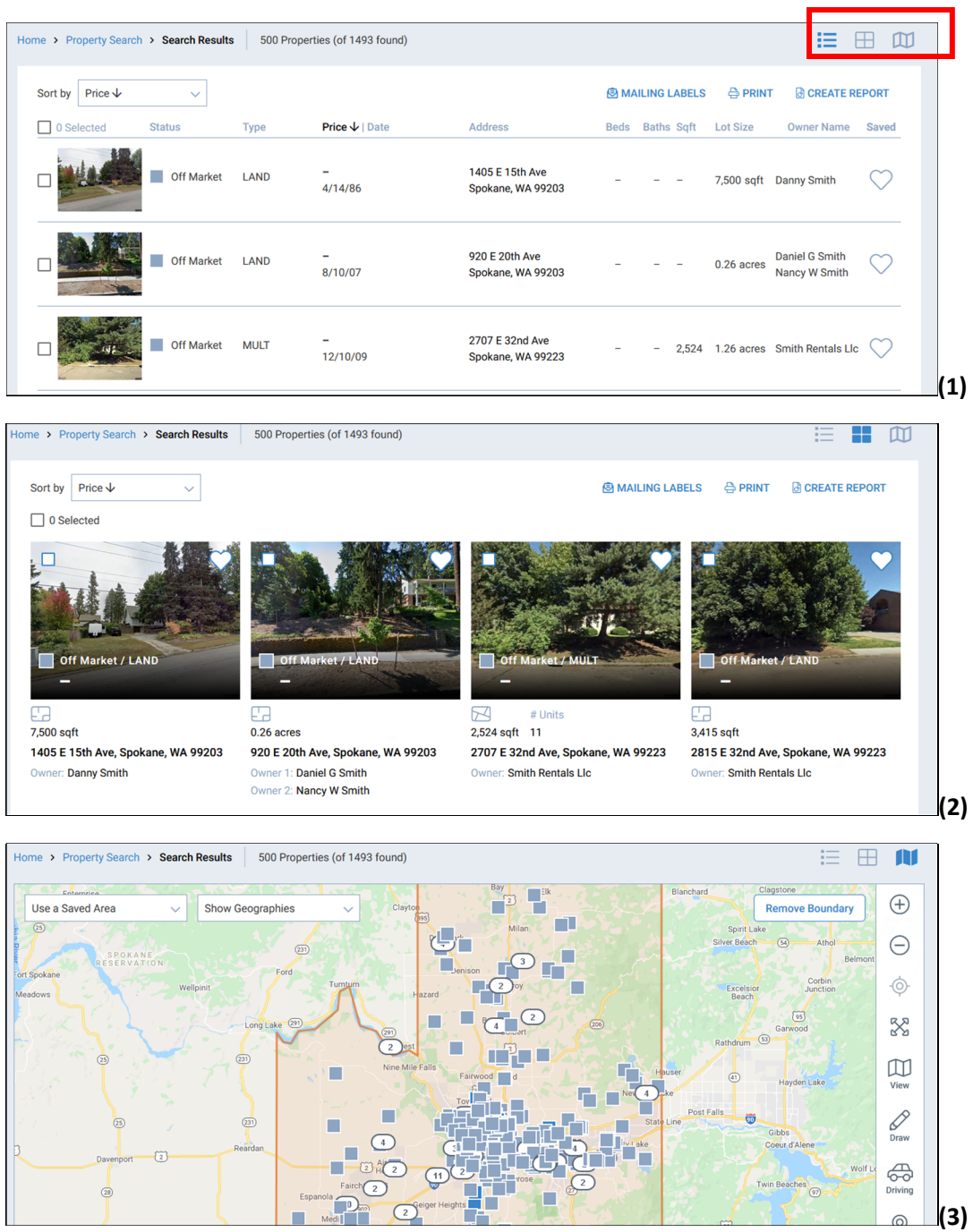

**TIP:** If you have previously used RPR and the Owner search is giving you zero results, click the *Reset* link and re‐enter the criteria. Sometimes there are stray items that are saved from a previous search.

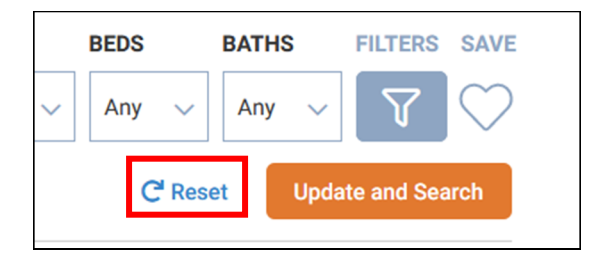

# **Why realtor.com®**

#### **Benefits**

November 2019

realtor.com<sup>®</sup>

- NO Make-Me-Move price promotions
- NO competitive agent branding on active listings
- FREE real consumer reviews, based on real transactions with real customers
- FREE listing brokerage attribution on top and bottom of all listing detail pages
- REALTOR® 'Block R' on all REALTOR® Listing Display and Profile Pages
- $\odot$  Searchable realtor.com® profile; highlight agent and/or team experience, certifications and local knowledge

#### **Realtor.com® brand advantages**

- $\odot$  As part of News Corp, realtor.com® is part of the world's largest digital real estate network
- ⊗ Traffic to realtor.com® is at record highs. In August, unique user growth on the site was up 19 percent year-over-year, well ahead of Zillow's growth at 2 percent over the same time period<sup>1</sup>
- $\circledcirc$  Realtor.com® attracts more total views per unique user than competitor sites<sup>1</sup>
	- 1.3 times more total views per user across all platforms compared to Zillow
	- 2.6 times more total views per user when compared to Trulia
- $\circledR$  Realtor.com® offers a differentiated consumer experience that reinforces REALTOR® value, with new features that include: Optimistic Engaging Humorous Helpful Real
	- Commute Time allows users to filter search results by preferred commute times
	- Price Perfect helps home shoppers understand the costs of specific home features in different neighborhoods
	- "How Much Can I Afford?" lets users search for listings by monthly payment to help them stay on budget

#### **Unparalleled service and support**

- For the second year in a row, Newsweek has recognized realtor.com® as one of the best companies in customer service across U.S. real estate databases in its "America's Best Customer Service 2020" report.2
- $\odot$  Realtor.com<sup>®</sup> for Professionals app, available on iOS and Android: receive new lead notifications, track existing leads, manage communication with leads and contacts, and track communication history in a convenient timeline view, all synced between desktop, mobile web and the native pro app.
- Special development opportunities for association and MLS staff: Customer Care Workshop, New AE Orientation, Train-the-Trainer programs, event sponsorships and presentations by our industry relations and economic research teams.

#### **Integrity and security**

For more than 20 years, we have built a reputation for upholding the most stringent data integrity standards in the industry. Our commitment to timely and comprehensive data is unparalleled; that includes accurate property data, timely listing updates, and inclusion of sold data whenever possible.

# realtor.com<sup>®</sup>

# **Power up your profile**

**Improve your online presence on realtor.com® , build trust and credibility with consumers and potential clients. Use your agent profile to share your story, enhance listings, request ratings and recommendations, and send seller reports to clients.** 

#### **Benefits**

- **Find a REALTOR**® lets consumers search by filters, such as town name, neighborhood or zip code or agent name, and by map areas. A complete profile helps you become discoverable Optimistic Engaging Humorous Helpful Real
	- $\odot$  Increase visibility of experience, certifications and local knowledge
	- $\odot$  Showcase professionalism with recommendations from business associates, friends, family and others
	- Your realtor.com® profile includes past transactional data<sup>1</sup>
	- **⊘ RealRating**<sup>SM</sup> empowers agents to have better control of their online reputation. **RealRating**<sup>SM</sup> **and reviews** are only accepted from clients who have closed a transaction with a specific REALTOR®
	- $\odot$  Inclusion of linked individual bios in advanced teams search
	- Agent listing activity map displays: for sale, recently sold, for rent and open houses<sup>1</sup>
	- Advance search of real estate agency for sale listings

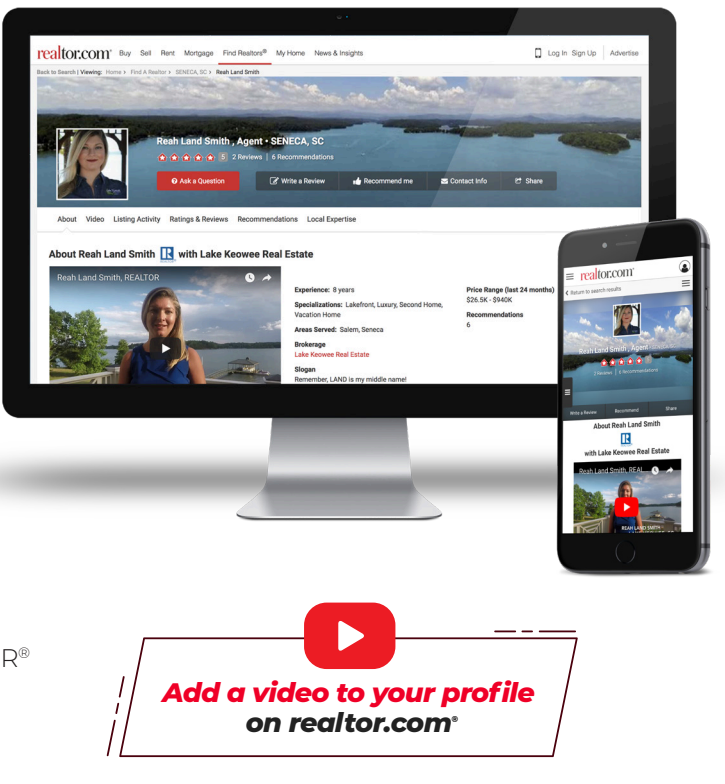

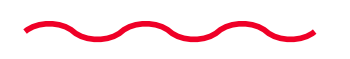

Login or sign up for your free agent profile in the upper right hand corner of realtor.com® or contact Customer Care for assistance **866.665.1738**

## "ACTIVE/NO SHOW" STATUS

Use the "Active/No Show" status when you put a listing in Paragon that is not available for showing for a specified amount of time (including "coming soon").

- If you are entering a listing that is ready to be marketed but not shown, you will need to check the "Active/No Show" status instead of "New" when inputting and enter the Begin Showing Date for when showings will be allowed. This will flag your listing in the MLS as well as on websites.
- No showings by anyone are allowed during this period of time.
- Once you make the listing "Active" you will not be able to put it back as "Active/No Show".
- Properties marked as "Active/No Show" will still go out in syndication feeds as well as auto notifications and the collab center.

# FAQ's Regarding "Active/No Show" Status

1. Q. If I have a "coming soon" or unavailable to show property, when do I have to have it in the MLS?

A. By the next business day of signatures being obtained and advertising and/or marketing begins.

- 2. Q. After the "Active/No Show" is removed can it be changed to "New"? A. No, the listing will only be able to be changed from "Active/No Show" to "Active". Once the listing is input into the MLS, it is also being syndicated to national and company/broker websites to "create a buzz".
- 3.  $Q$ . The sign company put the sign up prior to my "agreed go active date" with the seller. What do I do since there is no longer a Waiver of MLS Benefits to submit? A. Enter the listing in the MLS as an "Active/No Show" (Active/No Show sub-status).
- 4. **Q.** Can I put the "Coming Soon" in the public remarks? A. No, only in the agent remarks. The public remarks are to be used to describe the property.
- 5. Q. If my seller does not want their listing in the MLS, what do I do? A. You fill out the "MLS Exempt Listing Form" and send it to the MLS by the next business day after all required signatures are obtained on the listing agreement.
- 6. Q. Can Exempt Listings (office exclusives) be reported for MLS volume? A. Yes as sub-type F Non MLS Sold. Must have permission from seller and all required information as well as a photo.

# 2021 MLS Steering Committee Members

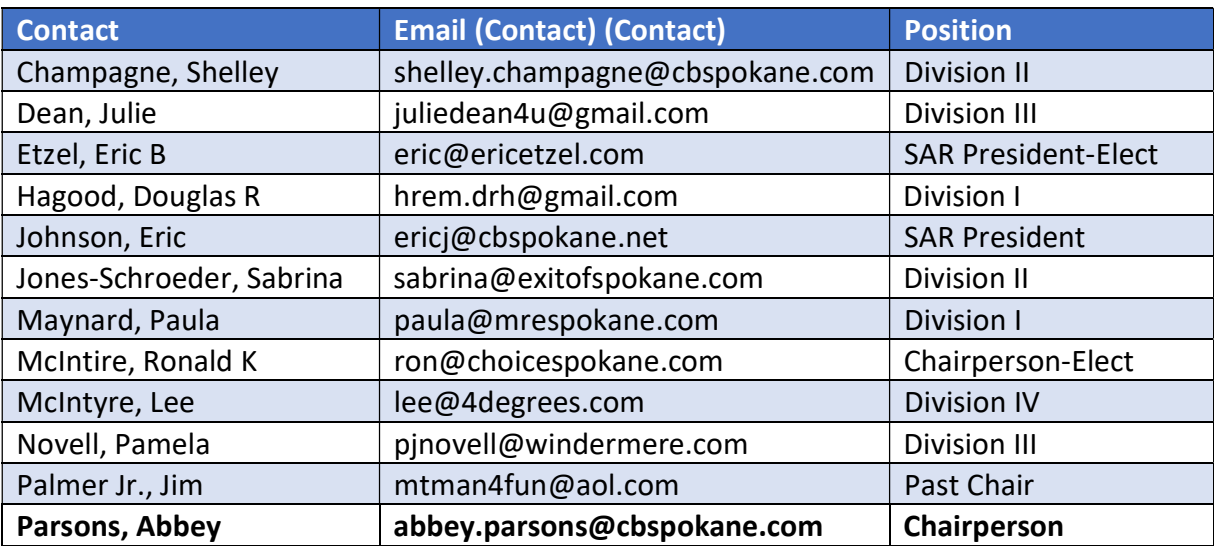

Suggestions or issues regarding the MLS System and supporting programs can be raised to SAR Staff or if an issue needs to be raised to the Steering Committee, please address concerns to the MLS Steering Chair, Abbey Parsons or any of the committee members.

# More helpful sites

RPR Training, Webinars & Guides – blog.narrpr.com

Transaction Desk Guides & Training – In Transaction Desk, click on the Help button

Then choose from several options

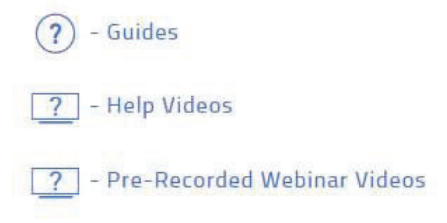

 $|l_{\xi}|$  :  $\odot$ △ノ自今門中日#

Homesnap Training under Homesnap Pro University in the PRO Agents button Spokane County Assessor's Site – www.spokanecounty.org/219/Assessor

# Free Things You Can Do

**#1** Setup your Realtor.com profile - Realtor.com gets over

**63 Million** Unique Visitors per month

Setup your Homesnap profile on homesnap.com (even if you don't use the app)

Setup your **Zillow.com** profile

Setup your Homes.com profile

Setup your **Yelp.com** business account